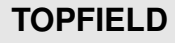

# **TF 5000 CI TF 5100 CI**

User Guide

*Digital Satellite Receiver Common Interface*

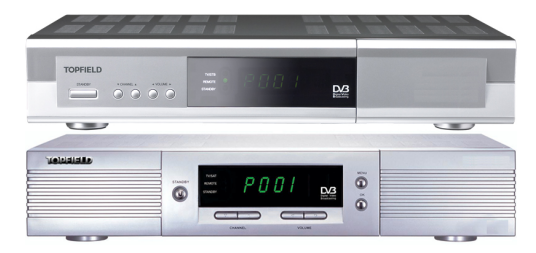

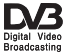

# **Contents**

<span id="page-2-0"></span>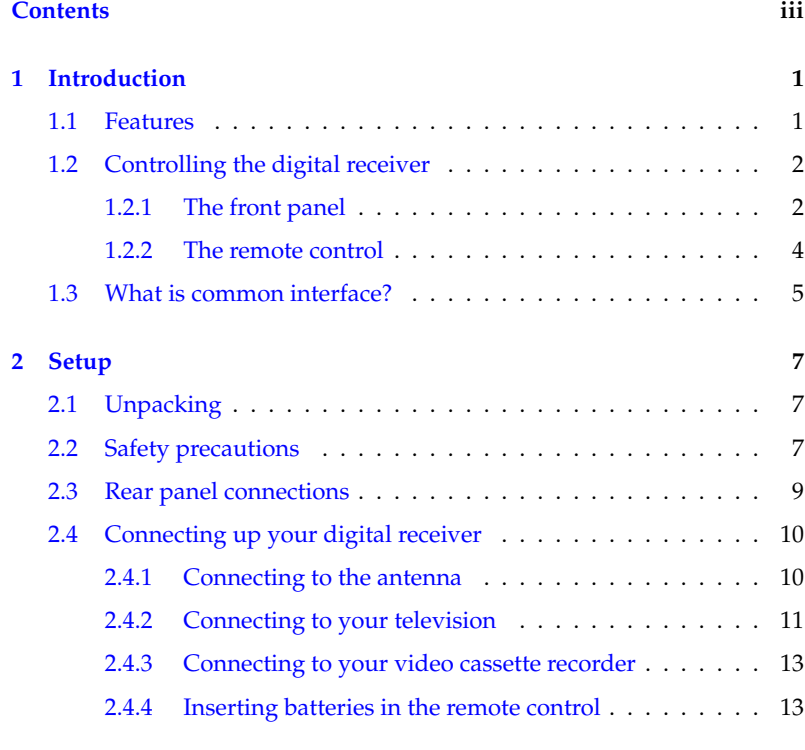

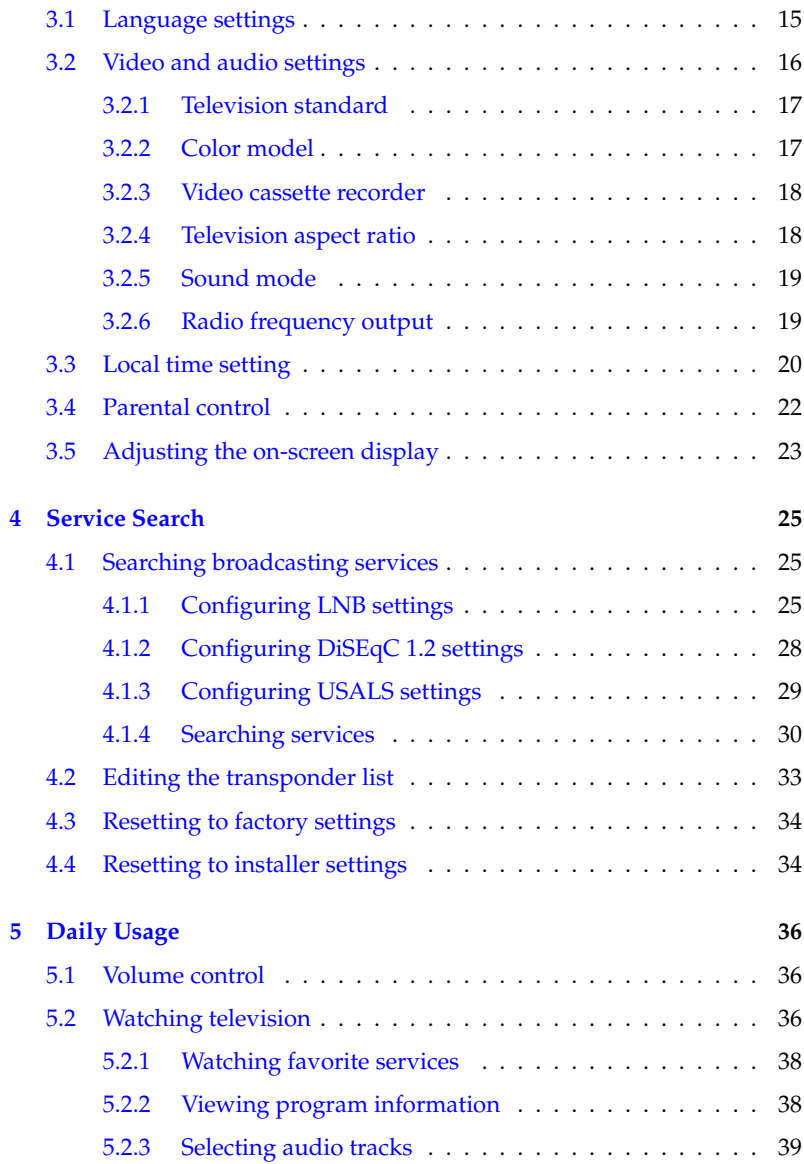

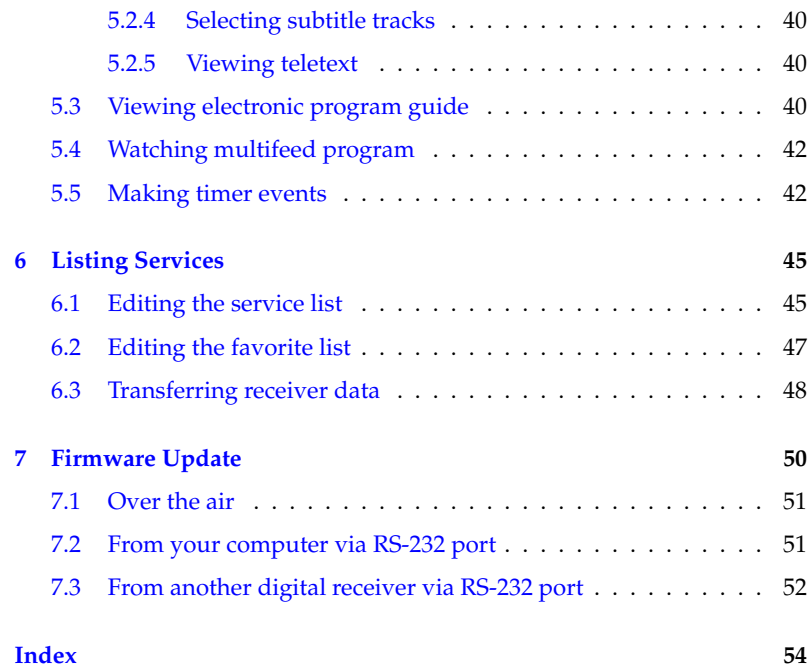

## **Chapter 1**

## <span id="page-6-2"></span>**Introduction**

<span id="page-6-0"></span>The TF 5000CI / TF 5100 CI digital receiver is fully compliant with the international Digital Video Broadcasting (DVB) standard, and can receive digital broadcasts. For its operation, you need an antenna, which must be installed appropriately.

#### **NOTE**

In general we equate a channel with a frequency. However, unlike analog broadcasts, digital broadcasts are not all assigned to their own frequencies; instead, multiple television and radio broadcasts are transmitted through a single frequency. The frequency in digital broadcasting is usually called transponder. To reduce confusion, the word **service** is preferably used than **channel** as service indicates one television or radio broadcast in this manual.

#### **1.1 Features**

<span id="page-6-1"></span>The TF 5000CI / TF 5100 CI digital receiver has the following features:

• Supports DiSEqC 1.0, DiSEqC 1.1, DiSEqC 1.2 and US-

<span id="page-7-2"></span>ALS.

- Can store up to 5000 television and radio services.
- Has an electronic program guide that provides an overview of program schedules for next few hours.
- You can edit the service list.
- You can make a favorite list with your favorite channels.
- You can view the information of the current television or radio program.
- You can update the firmware of the digital receiver to the latest version, which will be provided by the manufacturer.

## **1.2 Controlling the digital receiver**

<span id="page-7-0"></span>The digital receiver can be operated with the remote control and the buttons on the front panel.

#### **NOTE**

When the digital receiver is off but plugged to a wall outlet, we say that it is in standby mode; on the other hand, when it is on, it is in operation mode. You should keep the digital receiver plugged to a wall outlet on standby mode so as it can run timer events at any time.

#### **1.2.1 The front panel**

<span id="page-7-1"></span>The front panel of the digital receiver has buttons to operate the digital receiver, and specific lamps and a display to indicate its status. Their usage is as follows:

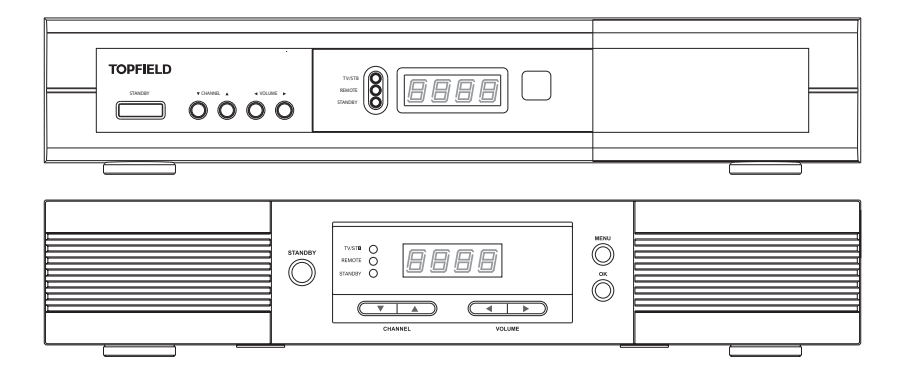

STANDBY button switches the digital receiver between standby mode and operation mode. (On/Off

- CHANNEL  $\blacktriangle$ ,  $\nabla$  buttons move to the next or previous service. They are also used to navigate in the menus and interactive screens.
- VOLUME  $\blacktriangleleft$ .  $\blacktriangleright$  buttons increase and decrease the volume. They are also used to change options for a menu item.
- TV/STB lamp lights up while your video recorder operates instead of the digital receiver. See § [3.2.3](#page-23-0) for more description.
- REMOTE lamp lights up whenever you press a button of the remote control.
- STANDBY lamp lights up while the digital receiver is in standby mode.
- Front display displays the current time in standby mode, and displays the current service and status of the digital receiver in operation mode.

#### <span id="page-9-1"></span><span id="page-9-0"></span> $\circledR$ 1 14  $15$  $\widehat{\mathbb{Z}}$ 2  $\textcircled{\scriptsize{\textsf{m}}}$  $\textcircled{m}$ 16  $\overline{2}$  $\sqrt{1}$  $\sqrt{3}$  $\overline{(5)}$  $\sqrt{4}$  $\binom{6}{ }$ 3  $\sqrt{7}$  $\sqrt{8}$  $\circledS$ ⊙  $\sqrt{0}$ (FAV) 4  $-17$ 8  $\mathsf{P}$ + 5  $(\text{supp})$ 18 MEN 6  $7 \longrightarrow (v \cdot)$   $(x)$   $(v+) \longleftarrow 7$ 8  $\dot{i}$ 19 9  $\overline{P}$ 20 21 [⊡? 10 Έ (e) 22 11 23 SAT**I** (N/P 12  $\bigodot$ UHF) 13 24

- **1.2.2 The remote control**
- $\circled{1}$   $\circled{0}$  button switches the digital receiver between standby mode and operation mode. (On/Off
- 2  $\circledR$  button switches the output of the TV SCART socket between the digital receiver and the device connected to the VCR SCART socket. See § [3.2.3](#page-23-0) for more description.
- <sup>3</sup> Numeric buttons are used to enter service numbers and menu options.
- $4 \odot$  button switches between the current service and the previously viewed one.
- $\circled{5}$ ✂  $\overline{\text{MENU}}$  button displays the main menu. It is also used to return to the previous menu from a submenu.
- <sup>6</sup> ✄ ✂  $\overline{OK}$  button displays the service list. It is also used to select menu items.
- $\circled{7}$   $\overline{V}$   $\overline{V}$  buttons increase and de- $\frac{v+y}{v}$   $\frac{v-y}{v}$  buttons increase and deto change options for a menu item.
- **⑧**  $[**P**+]$ ,  $[**P**−]$  buttons move to the next or previous service.  $(\sqrt{y})$  outlies nove to the next of previous service.<br>They are also used to navigate in the menus and interactive screens.
- $(9)$ ✄ با  $\overline{1}$ <u>EXIT</u>) button is used to leave the current screen.
- <sup>10</sup> button is used to select an audio track and sound mode, or a video track of multifeed program.
- <span id="page-10-1"></span> $\textcircled{\scriptsize{1}}$ با  $\overline{\mathbf{M}}$  button is not used in this model.
- <sup>12</sup> These buttons have different functions per menu. They will be guided by on-screen help.
- <sup>13</sup> ✄ ✂  $\overline{\text{UHF}}$  button displays the RF setting menu. See § [3.2.6](#page-24-1) for more description.
- <sup>14</sup> mutes the sound. Press again to switch it back on.
- <sup>15</sup> button pauses live television.
- <sup>16</sup> button switches between television services and radio services.
- $\circledR$ ✂  $\overline{1}$ ✁ FAV button displays the favorite list.
- <sup>18</sup> ✄ ✂  $\overline{\text{GUIDE}}$  button displays the electronic program guide. (EPG)
- $19$   $\odot$  button displays more information about the current program or a program highlighted in the electronic program guide.
- <sup>20</sup> button is used to select a subtitle track.
- <sup>21</sup> button displays teletext.
- ව<br>දුවු <u>(</u> ✂  $\mathbf{r}$ SAT) button displays the satellite list with their service list.
- <sup>23</sup> ✄ با  $\overline{NP}$  button switches television standard between PAL and NTSC. However, this button may be not used in some models. See § [3.2.1](#page-22-0) for more description.
- <span id="page-10-0"></span> $(2)$   $\odot$  button sets a sleep timer.

#### **1.3 What is common interface?**

Some broadcasts are scrambled so that only paid subscribers can enjoy them. Scrambled services can only be viewed with a Conditional Access Module (CAM) and a subscription card belonging with the scrambling system.

<span id="page-11-0"></span>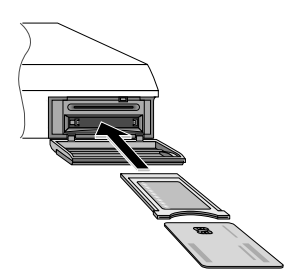

Common Interface (CI) is an interface for conditional access modules. The front of the digital receiver has two common interface slots.

To watch a pay service, you should take the following steps:

- 1. Purchase a conditional access module and a subscription card for the pay service you want to watch.
- 2. Insert the subscription card into the conditional access module.
- 3. insert the conditional access module to a common interface slot on the front of the digital receiver.

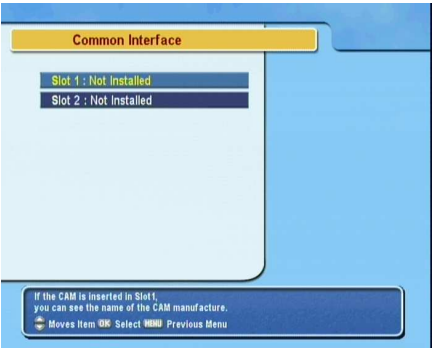

To view the information about the module and subscription card inserted to the digital receiver, select the Common Interface menu.

## <span id="page-12-0"></span>**Chapter 2**

# **Setup**

## **2.1 Unpacking**

<span id="page-12-1"></span>Before going any further, check that you have received the following items with your digital receiver.

- Remote control unit
- Two batteries for the remote control (AAA 1.5 V)
- <span id="page-12-2"></span>• User manual

#### **2.2 Safety precautions**

Please read the following safety precautions carefully.

- The mains power must be 90 to 250 volt. Check it before connecting the digital receiver to the wall outlet. For the power consumption of the digital receiver, refer to Table [2.1.](#page-13-0)
- The wall outlet should be near the equipment. Do not run an extention lead to the unit.
- Do not expose the digital receiver to any moisture. The digital receiver is designed for use indoors only. Use dry cloth when cleaning the digital receiver.
- Place the digital receiver on a firm and level surface.
- Do not place the digital receiver close to heat emitting units or in direct sunlight, as this will impair cooling. Do not lay any objects such as magazines on the digital receiver. When placed in a cabinet, make sure there is a minimum space of 10 centimeter around it. For the physical specification of the digital receiver, refer to Table [2.2.](#page-13-1)
- Protect the power cord from being walked on or pinched. If wires are exposed or cord is damaged, do not use the receiver and get cord replaced.
- Never open the digital receiver casing under any circumstances. Warranty will be void.
- Refer all servicing to an electronics qualified service technician.

#### <span id="page-13-0"></span>**Table 2.1: Power specification**

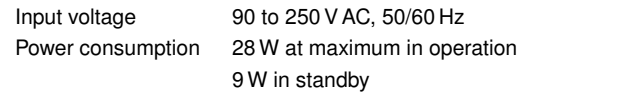

#### <span id="page-13-1"></span>**Table 2.2: Physical specification**

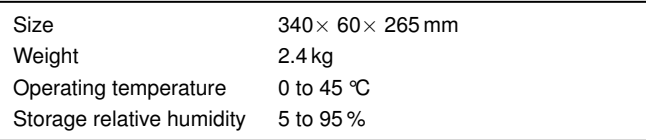

## **2.3 Rear panel connections**

<span id="page-14-1"></span><span id="page-14-0"></span>The TF 5000CI / TF 5100 CI has some connections on the back panel.

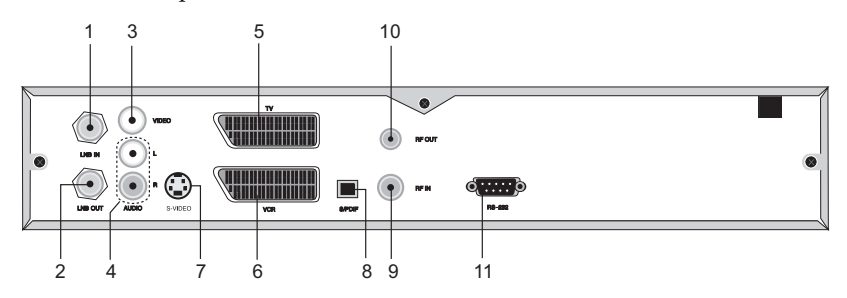

Check up what connections your television set has in comparison with the digital receiver.

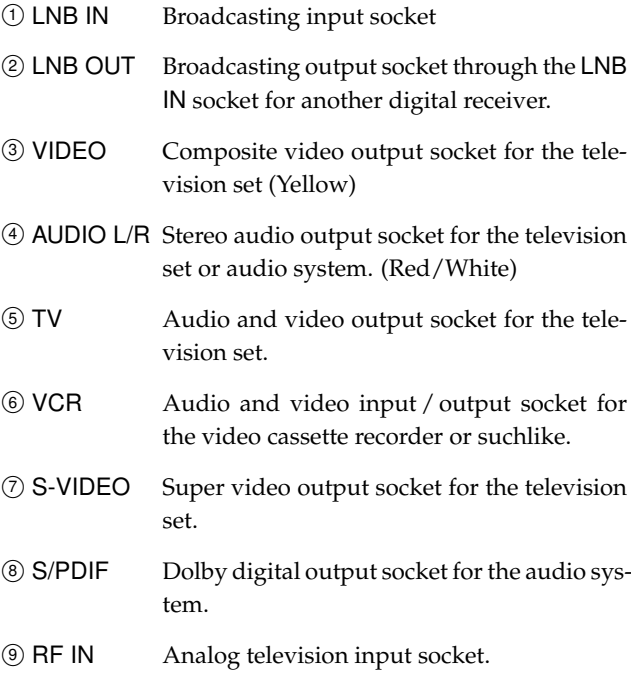

<span id="page-15-2"></span>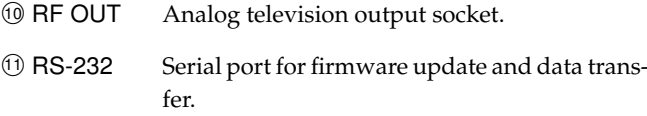

#### **Table 2.3: Connectors specification**

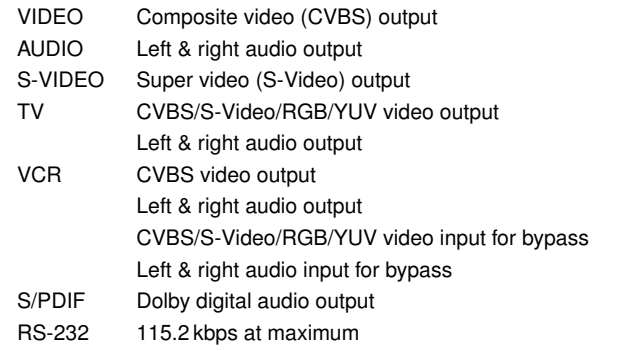

### **2.4 Connecting up your digital receiver**

<span id="page-15-0"></span>There are several ways to set up the digital receiver. Set up the digital receiver suitably to your television and other appliances. If you have any problem with your setup or need help, contact your dealer.

#### **2.4.1 Connecting to the antenna**

<span id="page-15-1"></span>Whatever sort of connection you have between the digital receiver and the television, you need to connect the digital receiver to your television antenna so that it can receive digital television services.

<span id="page-16-1"></span>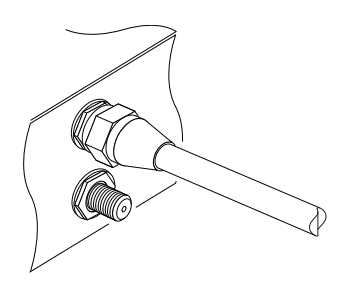

Connect the antenna cable to the LNB IN socket.

If you have another digital receiver, link it from the LNB OUT connector.

## **2.4.2 Connecting to your television**

<span id="page-16-0"></span>Between all the following connectors of your digital receiver, we recommend you use the first connector to get best picture quality. If your television does not have the matching connector then use the next connector in the following order for best picture quality.

- 1. SCART connector (TV)
- 2. Composite connector (VIDEO)
- 3. RF connector (RF OUT)

You should configure audio and video settings after connecting up the digital receiver. See § [3.2](#page-21-0) for detailed description.

#### **To use the SCART connector**

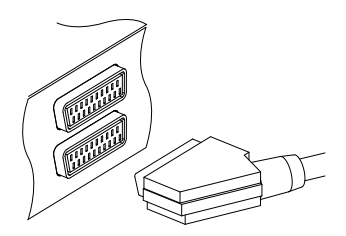

For best results with a standard television set, you should use a SCART cable, plugging one end into the TV socket on the digital receiver and the other end into a free SCART socket on your television.

Some televisions have inputs via Component or S-Video connectors rather than SCART. If you have such a television, use an appropriate conversion cable to link the TV socket on the digital receiver to the matching socket on your television.

<span id="page-17-0"></span>If you connect with a standard SCART cable, you do not have to make audio connections because the SCART connector can output stereo audio. But if you do with a conversion cable, such as SCART-to-Component, you have to make audio connections.

#### **To use the composite video connector**

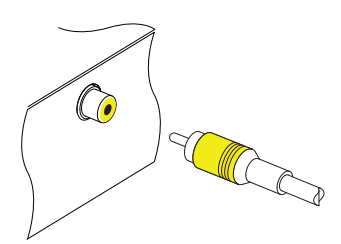

You will need to obtain a composite video cable (RCA cable) to use the composite video connector. Plug one end of the cable into the VIDEO (yellow) socket on the digital receiver, and the other end into the matching socket on your television.

#### **To connect the audio connectors**

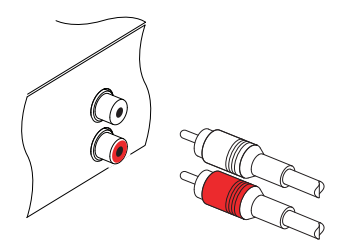

You will need to obtain an audio cable (RCA cable) to connect the audio connectors. Plug one ends of the cable into the AUDIO L (white) and AUDIO R (red) sockets on the digital receiver, and the other ends into the matching sockets on your television or audio system.

#### **To use the RF connector**

If your television does not have any video and audio input, you will need to use the radio frequency output from the digital receiver.

<span id="page-18-2"></span>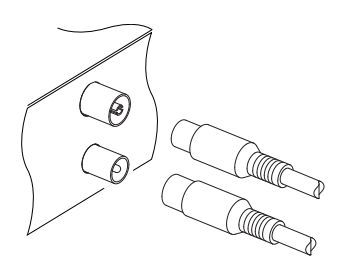

In this case, you will need to connect a cable from the RF OUT socket to the antenna connector on your television. To ensure your television can also pick up existing analogue channels as well, you will need to connect a cable from your television antenna to RF IN connector.

## **2.4.3 Connecting to your video cassette recorder**

<span id="page-18-0"></span>The digital receiver also can output video to another appliance such as video cassette recorder or video receiver through an auxiliary SCART connector.

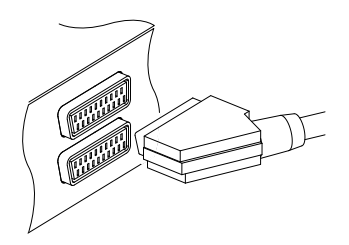

You will need to obtain a SCART cable to use the auxiliary SCART connector. Plug one end of the cable into the VCR socket on the digital receiver, and the other end into the matching socket on your video cassette recorder or suchlike.

### **2.4.4 Inserting batteries in the remote control**

<span id="page-18-1"></span>To insert the batteries, open the battery compartment by removing the lid, and then insert the batteries observing the polarity, which is marked on the base of the battery compartment.

If the digital receiver no longer reacts properly to remote control commands, the batteries may be flat. Be sure to remove used batteries. The manufacturer accepts no liability for damage resulting from leaking batteries.

#### **NOTE**

Batteries, including those which contain no heavy metals, may not be disposed of with household waste. Please dispose of used batteries in an environmentally sound manner. Find out about the legal regulations which apply in your area.

## **Chapter 3**

# <span id="page-20-2"></span><span id="page-20-0"></span>**Preference Settings**

## **3.1 Language settings**

<span id="page-20-1"></span>You can designate languages for menus, audio tracks and subtitle tracks.

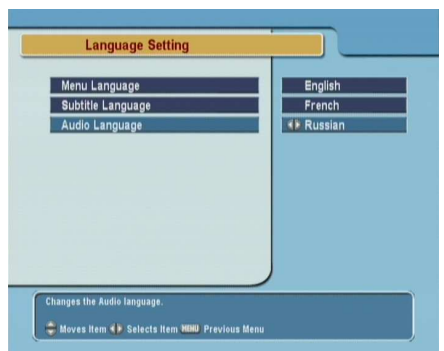

Select the System Setting > Language Setting menu.

#### **Menu language**

The digital receiver supports a lot of menu languages: Dutch, English, German, French, Italian, Russian, Turkish and so forth. Set the Menu Language option to your choice. Once you se<span id="page-21-1"></span>lect a language, the menu will be immediately displayed in the selected language.

#### **Subtitle language**

Set the Subtitle Language option to your choice. When you watch a program, the subtitle track of the selected language will be output if available.

Apart from this setting, you can select a subtitle track with the  $\odot$  button. See § [5.2.4](#page-45-0) for detailed description.

#### **Audio language**

Set the Audio Language option to your choice. When you watch a program, the audio track of the selected language will be output if available.

<span id="page-21-0"></span>Apart from this setting, you can select an audio track with the button. See § [5.2.3](#page-44-0) for detailed description.

#### **3.2 Video and audio settings**

You have to configure the video and audio settings appropriately to your television set and appliances.

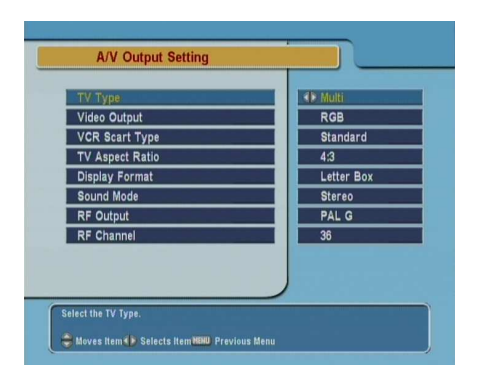

To configure the video and audio settings, select the System Setting > A/V Output Setting menu.

#### **3.2.1 Television standard**

<span id="page-22-2"></span><span id="page-22-0"></span>The digital receiver supports two types of television standard. One is the PAL standard, and the other is the NTSC standard. PAL was adopted in European countries while NTSC is adopted in USA, Canada, Mexico and so forth.

If you have a PAL television, you have to set the TV Type option to PAL. In this case, if a service is broadcasted in NTSC standard, the digital receiver converts it into the PAL standard for your PAL television. However, its quality would somewhat fall. The opposite case brings about the same result.

The best thing is to watch PAL services with a PAL television and to watch NTSC services with a NTSC television. However, the multi television set is able to process both of them. So if you have an multi television set, set the TV Type option to Multi. With this option, the digital receiver will output them without standard conversion. This setting is most recommended especially if you are not sure what standard television you have.

#### **3.2.2 Color model**

<span id="page-22-1"></span>Through the TV SCART connector, the digital receiver is able to output video in various color models. If you have the digital receiver linked to your television from this connector, you should set the Video Output option to your desired color model. If you have connected them by RCA connector at which VIDEO reads on the back panel of the digital receiver, you do not have to set this option because the digital receiver outputs CVBS video through RCA connector independent of SCART connector.

It is known in general that the RGB color model provides the best video quality with little difference from the YUV color model but the CVBS color model does the least. So RGB would be most desirable for this option.

#### **3.2.3 Video cassette recorder**

<span id="page-23-2"></span><span id="page-23-0"></span>You would have the digital receiver linked to your video cassette recorder or such an appliance from the VCR SCART. The digital receiver will operate differently depending on the setting of the VCR Scart Type option. If the option is set to Standard, the digital receiver will pass the video from the video recorder to your television when the video recorder starts playback. But if the option is set to External A/V, the digital receiver will not pass the video even though the video recorder starts playback. To pass it, you have to press  $\circledR$  button.

#### **3.2.4 Television aspect ratio**

<span id="page-23-1"></span>If you have a wide-screen television, set the TV Aspect Ratio option to 16:9.

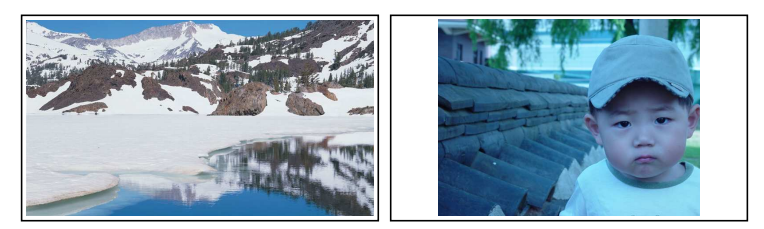

You can enjoy well both wide-screen programs and normalscreen programs with your wide-screen television as the above figures show. The left figure shows a wide picture displayed in the wide screen, and the right figure shows a normal picture displayed in the wide screen.

If you have a normal-screen television, set the TV Aspect Ratio option to 4:3.

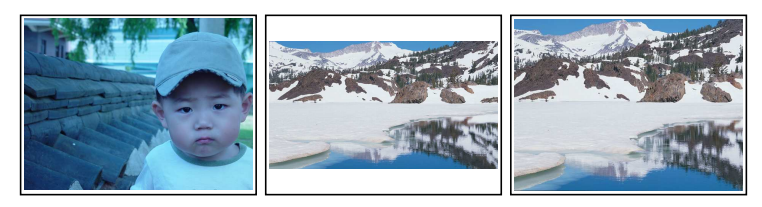

<span id="page-24-2"></span>You cannot fully enjoy wide-screen programs with your normalscreen television as the above figures show. The left figure shows a normal picture displayed in the normal screen. To watch wide-screen programs in the shape like the center figure, set the 16:9 Display Format option to Letter Box. Widescreen pictures then will be reduced to fit to the width of the normal screen. Otherwise to watch them in the shape like the right figure, set the option to Center Extract. Wide-screen pictures then will be cut out on the left and right sides equally to fit to the width of the normal screen.

#### **3.2.5 Sound mode**

<span id="page-24-0"></span>Basically, there are two audio sources as you can find two audio sockets on the back panel of the digital receiver. You can enjoy only one source or both of them in either stereo or mono. Set the Sound Mode option as you desire.

Apart from this setting, you can change the sound mode with the  $\circledcirc$  button. See § [5.2.3](#page-44-0) for detailed description.

#### **3.2.6 Radio frequency output**

<span id="page-24-1"></span>If you have connected your television to the RF OUT socket, you should configure the radio frequency output. The digital receiver can make the analog television from the digital television and output it through the RF OUT socket.

Set the RF Output option to the television standard that your country supports referring to Table [3.1.](#page-25-1)

| Signal type | Country                                                                                                    |
|-------------|----------------------------------------------------------------------------------------------------|
| PAL G       | Australia, Austria, Cyprus, Czech Republic, Egypt, Estonia, Finland, Ger-<br>many, Greece, Iceland, Iran, Israel, Italy, Kuwait, Latvia, Libya, Lithuania,<br>Luxembourg, Netherlands, New Zealand, Norway, Portugal, Slovakia, Slove- |
|             | nia, Spain, Sweden, Switzerland, Syria, Yugoslavia                                                                                                    |
| PAL I       | Hong Kong, Macao, Republic of Ireland, South Africa, United Kingdom                                                                                                    |
| PAL K       | Czech Republic, Hungary, Poland                                                                                                    |
| NTSC M      | Bahamas, Belgium, Bolivia, Chile, Ecuador, Fiji, Guam, Jamaica, Mexico,<br>Panama, Peru, United States, Venezuela                                                                                                    |

<span id="page-25-2"></span><span id="page-25-1"></span>**Table 3.1: Television standards by country**

Set the RF Channel option to a channel number as you desire. You have to tune your television to the channel set to this option to watch television.

If you have connected your analog television antenna to the RF IN, you can watch analog broadcasts via the digital receiver.

### **3.3 Local time setting**

<span id="page-25-0"></span>You should set your local time for timer events. If you did not set the local time right, the program time table provided by the electronic program guide may also be distrustful. Refer the electronic program guide to  $\S$  [5.3.](#page-45-2)

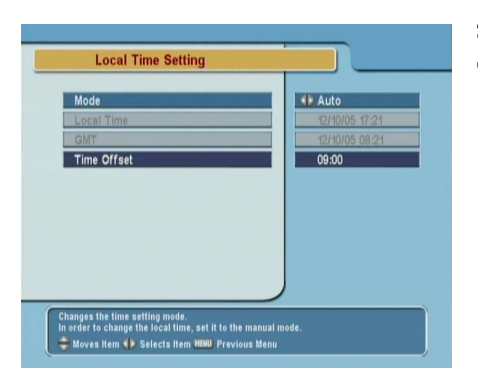

Select the System Setting > Local Time Setting menu.

<span id="page-26-1"></span>You can set the local time either as Manual or Auto using Greenwich Mean Time (GMT). However, it is recommended to use the auto setting.

**Table 3.2: Time offset table**

L

<span id="page-26-0"></span>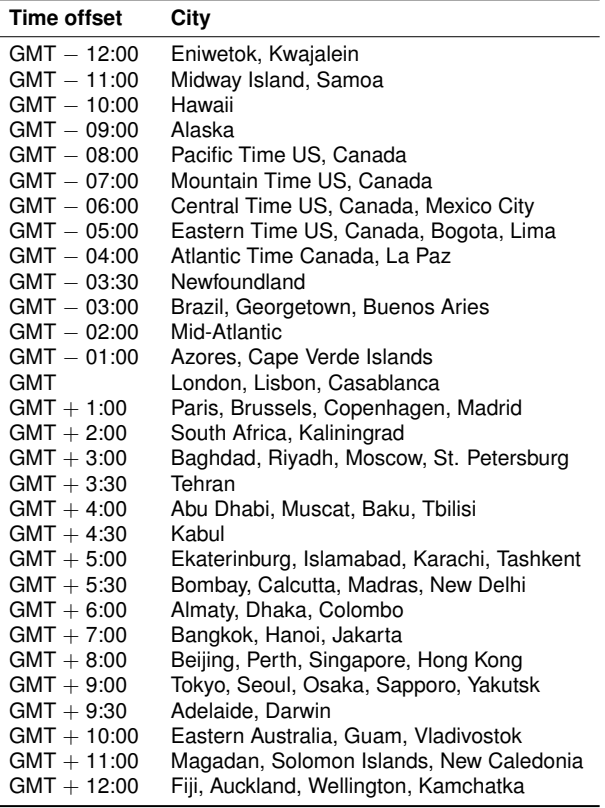

To set the local time using the auto setting, follow these steps:

- 1. Set the Mode option to Auto; then the Time Offset option becomes enabled.
- 2. Set the Time Offset option to the time difference between

<span id="page-27-1"></span>your time zone and GMT referring to Table [3.2.](#page-26-0)

3. Make sure that your local time is correctly displayed on the Local Time option.

To set the local time yourself, set the Mode option to Manual and enter your local time to the Local Time option with the numeric buttons. The time format is *day/month/year 24 hour:minute*.

#### **NOTE**

Daylight saving adds one hour to the time when On and removes one hour when Off. When setting time offset via GMT, make sure time doesn't include daylight saving.

### **3.4 Parental control**

<span id="page-27-0"></span>In general a television program is labeled a rating according to the level of violence, nudity and language of its content. When you are watching a program, you can check its program rating on the information box. Refer the information box to  $\S 5.2.2$ .

You can prevent your children from watching specific programs by specifying a basis rating.

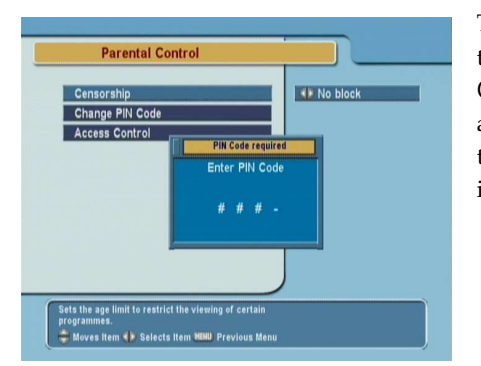

To specify a basis rating, select the System Setting  $>$  Parental Control menu; then you will be asked the Personal Identification Number (PIN). The number is initially set to '0000'.

If you wish to restrict 15 or above rated programs, set the Cen-

<span id="page-28-1"></span>sorship option to 15 (age). Setting it to No block restricts no program; on the other hand, setting it to Total block restricts every program.

#### **NOTE**

If a program does not have any rating information, your rating setting will not take effect.

If anyone is trying to watch a program that is out of the basis rating, the person has to enter the personal identification number to override.

To change the number, select the Change PIN Code menu; then an input box appears. You have to enter a desired number twice for confirmation.

You can also restrict uses of some menus. Selecting the Access Control menu displays a list of menus that you can lock. If the Time Setting item is set to Locked, you have to enter the personal identification number to access the Time Setting menu. If you enter a wrong number, you cannot use the menu. To release a shut item, set it to Unlocked.

#### **3.5 Adjusting the on-screen display**

<span id="page-28-0"></span>You can adjust the transparency level of the on-screen display. Select the System Setting menu and set the OSD Transparency option as you desire. Its available range is 0 to 50 percent.

You can adjust the display time of the information box. Refer the information box to  $\S$  [5.2.2.](#page-43-1) To adjust its display time, select the System Setting menu and set the Info Box Display Time option as you desire. Its available range is 1 to 30 seconds. If you set this option to No Info Box, the information box will not displayed when you switch services. However, pressing the  $\odot$  button displays the information box. If you set this option to Never Hide, the information box will always be displayed.

<span id="page-29-0"></span>You can raise or lower the position of the information box. Select the System Setting menu, and then set the Info Box Position option as you desire. Its available range is −10 to +3 line. The more high the value is set, the more low the information box will be positioned.

## **Chapter 4**

# <span id="page-30-3"></span><span id="page-30-0"></span>**Service Search**

<span id="page-30-1"></span>After connecting up the digital receiver, you will need to perform a service search.

### **4.1 Searching broadcasting services**

This digital receiver can be operated with both fixed and motorized antenna system. You have to configure antenna settings according to your antenna system in the following order:

- 1. Configure LNB settings. (Refer to § [4.1.1.](#page-30-2))
- 2. Set the position of your desired satellites if you have a motorized antenna. You can control the antenna in DiS-EqC 1.2 mode or USALS mode. Refer DiSEqC 1.2 to § [4.1.2,](#page-33-0) and refer USALS to § [4.1.3.](#page-34-0)
- <span id="page-30-2"></span>3. Perform service search.

#### **4.1.1 Configuring LNB settings**

There are in large two frequency bands for satellite broadcasts. One is *C* band which ranges approximately from 4 to 6 GHz.

<span id="page-31-0"></span>The other is  $K_u$  band which ranges approximately from 12 to 18 GHz.

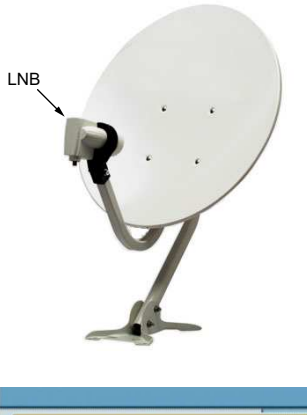

The LNB (Low Noise Block converter) is used to take a wide band of relatively high frequencies, amplify and convert them to similar signals carried at a much lower frequency, which is called IF (Intermediate Frequency).

High frequencies from satellites are converted into from 950 to 2150 MHz by a LNB.

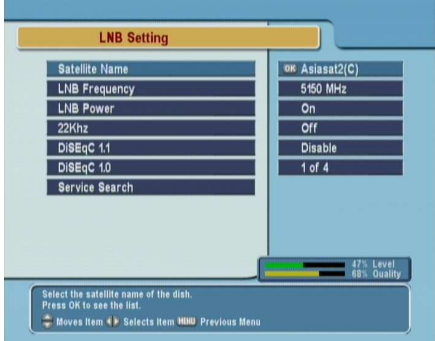

Select the Installation  $>$  LNB Setting menu to configure the LNB settings.

Pressing the [6] ✂  $\overline{OR}$  button on the Satellite Name option displays the satellite list in alphabetic order. Select the satellite toward which your antenna sets its face. Even if you cannot find your desired satellite, you can add your desired satellite to the satellite list. See § [4.2](#page-38-0) for detailed description.

The digital receiver has a database about broadcasting satellites and their transponders, containing the following information: satellite position, frequency range, symbol rate, polarization and LNB frequency corresponding to the frequency range. So you might not have to specify the LNB Frequency

<span id="page-32-0"></span>option. However, if you have selected the Other entry at the Satellite Name option to specify a satellite that is not in the satellite list, you might have to make out the correct LNB frequency. The difference between a broadcasting frequency and its LNB frequency must be within 950 to 2150 MHz. For example, if the frequency band of your desired satellite ranges from 3660 to 4118 MHz, you have to set the LNB Frequency option to 5150 MHz.

The LNB has to be supplied with power to operate. Set the LNB Power option to On if it does not have any other power supply.

You had better ignore the 22 kHz option.

The digital receiver is designed to be compatible with DiSEqC (Digital Satellite Equipment Control) switches. It is possible to connect several antennas to one digital receiver by DiSEqC switches. A DiSEqC 1.0 switch allows switching between up to 4 satellite sources and a DiSEqc 1.1 switch allows switching between up to 16 satellite sources.

Set the DiSEqC 1.0 and DiSEqC 1.1 options according to your antenna configuration.

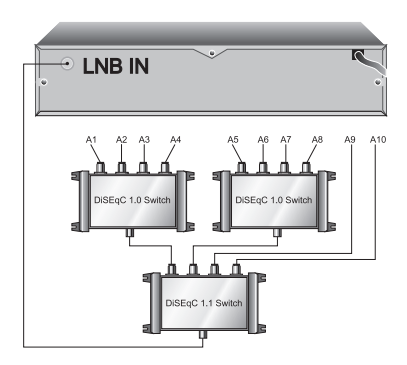

For example, to select the antenna connected to the A5 input in the left figure, set the DiSEqC 1.1 option to 2 of 4 and the DiSEqC 1.0 option to 1 of 4. If you have a mini DiSEqC 1.0 switch which has only two inputs, you should set the DiSEqC 1.0 option to Mini A instead of 1 of 4.

### **4.1.2 Configuring DiSEqC 1.2 settings**

<span id="page-33-1"></span><span id="page-33-0"></span>Your motorized antenna will turn toward your desired satellites horizontally by DiSEqC 1.2.

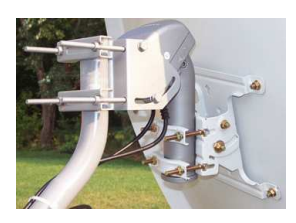

When you switch to an service, if the service is provided by a satellite other than current one, it will take longer time than usual because the antenna has to turn to its position.

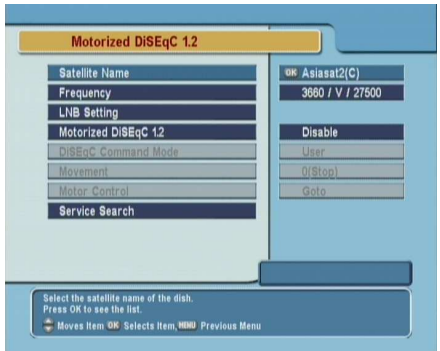

To use DiSEqC 1.2, select the Installation > Motorized DiSEqC 1.2 menu.

At first you have to set the Motorized DiSEqC 1.2 option to Enable.

To get the correct position of your desired satellite, perform the following steps:

- 1. Choose your desired satellite at the Satellite Name option.
- 2. Set the DiSEqC Command Mode to User.
- 3. Select the Goto option at the Motor Control menu. Then the antenna will turn toward your selected satellite with the position data that the digital receiver has.
- 4. If the receiving quality, which is displayed on the right bottom on the screen, is not good, tune the antenna finely with the options of the Movement menu. If you select

<span id="page-34-1"></span>the 2(E) movement option, the antenna will move to the east by two degrees. At this time you had better check the receiving quality of every transponder and choose the best one at the Transponder (or Frequency) option. It will be helpful to your fine tuning.

5. Finally select the Store option at the Motor Control menu to save the tuned position when the receiving quality has turned good.

There are more motor control options for installers, but this manual does not describe them. If you are an installer, refer them to the manual for the *STAB* rotor.

#### **4.1.3 Configuring USALS settings**

<span id="page-34-0"></span>USALS (Universal Satellite Automatic Location System), also known as DiSEqC 1.3, calculates the positions of all available satellites from your location. Compared to DiSEqC 1.2, it is no longer required to manually search and store every satellite position. Just by pointing to a known satellite position is enough. This position will act as the central point. The USALS will then calculate positions of visible satellites.

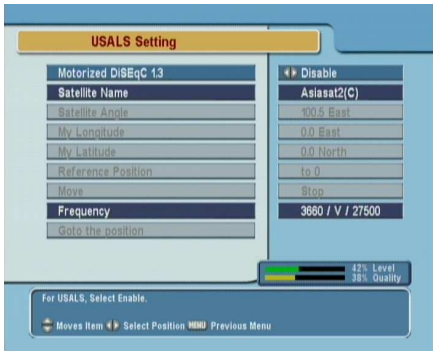

To use USALS, select the Installation > USALS Setting menu.

At first you have to set the Motorized DiSEqC 1.3 option to Enable.

To calculate every satellite position, perform the following steps:

- <span id="page-35-1"></span>1. Choose your desired satellite at the Satellite Name option.
- 2. Input your location to the My Longitude and My Latitude  $\overrightarrow{p}$  options with the  $\overrightarrow{p}$  $\overline{\phantom{a}}$ Ĭ. ✁ V− , ✄  $\overline{a}$  $\overline{\phantom{a}}$ <u>V+</u>) and numeric buttons.
- 3. Input the position of your selected satellite to the Satellite Angle if it is not correct.
- 4. Select the Goto the position option. Then the antenna will turn toward your selected satellite calculating its position.
- 5. If the receiving quality, which is displayed on the right bottom on the screen, is not good, then tune the antenna finely with the options of the Move menu. The changed position is automatically saved at one. At this time you had better check the receiving quality of every transponder and choose the best one at the Transponder (or Frequency) option. It will be helpful to your fine tuning.

## **4.1.4 Searching services**

<span id="page-35-0"></span>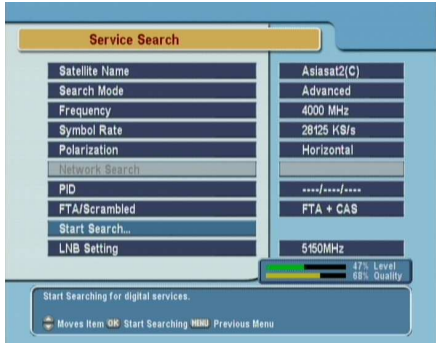

To perform service search, select the Installation > Service Search menu.

There are four service search methods:

- Searching every service of a satellite.
- Searching every service of a transponder.
- <span id="page-36-0"></span>• Searching one service of a transponder.
- Searching every service of a SMATV (Satellite Master Antenna Television) transponder.

To search every service of a satellite, perform the following steps:

- 1. Choose your desired satellite at the Satellite Name option.
- 2. Set the Search Mode option to Auto.

To search every service of a transponder, perform the following steps:

- 1. Choose your desired satellite at the Satellite Name option.
- 2. Set the Search Mode option to Manual.
- 3. Choose your desired transponder at the Frequency option or input it with the numeric buttons.
- 4. Input the symbol rate of your desired transponder to the Symbol Rate option with the numeric buttons.
- 5. Set the Polarization option to the polarization of your desired transponder.

#### **NOTE**

You could get the transponder information from a satellite magazine or web site such as <http://www.satcodx.com> or <http://www.lyngsat.com>.

To search one service of a transponder, perform the following steps:

- 1. Choose your desired satellite at the Satellite Name option.
- 2. Set the Search Mode option to Advanced.
- <span id="page-37-0"></span>3. Choose your desired transponder at the Frequency option or input it with the numeric buttons.
- 4. Input the symbol rate of your desired transponder to the Symbol Rate option with the numeric buttons.
- 5. Set the Polarization option to the polarization of your desired transponder.
- 6. Specify the PIDs of your desired service at the PID menu with the numeric buttons. PID (Packet Identifier) is a set of numbers that identifies transport stream packets.

To search every service of a SMATV transponder, if the digital receiver is connected to a SMATV, perform the following steps:

- 1. Choose your desired satellite at the Satellite Name option.
- 2. Set the Search Mode option to SMATV.
- 3. Choose your desired transponder at the Frequency option or input it with the numeric buttons.
- 4. Input the symbol rate of your desired transponder to the Symbol Rate option with the numeric buttons.
- 5. Set the Polarization option to the polarization of your desired transponder.

You can search pay services as well as free services. To search only free services. set the FTA/Scrambled option to FTA only. FTA means free service. To search only pay services, set it to CAS only. CAS means pay service. To search both free services and pay services, set it to FTA + CAS.

To start service search, select the Start Search item; then appears a list box, in which found services will be listed. Press .<br>the [ ✂  $\overline{OK}$  button to save found services when it is completed. To stop at any time, or to exit without saving, press the  $\overline{\mathcal{L}}$  $\overline{a}$  $\overline{a}$ ✁ EXIT button.

## **4.2 Editing the transponder list**

<span id="page-38-1"></span><span id="page-38-0"></span>You can add, delete or modify satellite or transponder information.

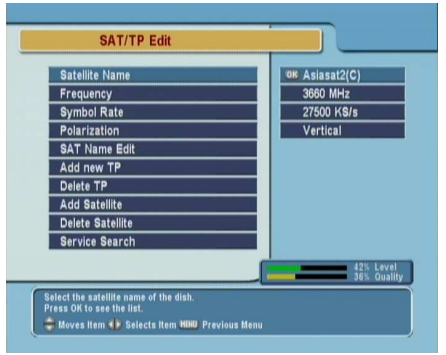

To edit the transponder list, select the Installation > SAT/TP Edit menu.

To add a satellite entry, select the Add Satellite option. Then the on-screen keyboard appears. Enter your desired name and save it. For how to use the keyboard, refer to  $\S 6.2$ .

To change a satellite entry's name, select your desired entry at the Satellite Name option and select the SAT Name Edit option. Then the on-screen keyboard appears. Change the name as you desire and save it.

To delete a satellite entry, select your desired entry at the Satellite Name option and select the Delete Satellite option; then you are asked for confirmation. If you select Yes, it will be deleted.

To add a transponder entry, select your desired entry at the Satellite Name option and select the Add new TP option. Then a transponder information box appears. Input a frequency and its symbol rate with the numeric buttons, and specify its polarization.

To delete a transponder entry, select your desired entry at the Frequency option and select the Delete TP option; then you are asked for confirmation. If you select Yes, it will be deleted.

### **4.3 Resetting to factory settings**

<span id="page-39-2"></span><span id="page-39-0"></span>The digital receiver maintains the following data:

- Satellite list
- Service list
- Favorite list
- Timer list
- Preference settings

You can reset all data of the digital receiver. If you want to reset all the data, select the Installation  $>$  Factory Setting menu, then you are asked for confirmation. If you select Yes, service entries, favorite entries and timer events will be all deleted, and preference options will be reset to the manufacturer's factory settings.

#### **4.4 Resetting to installer settings**

<span id="page-39-1"></span>You can store your own data including the followings:

- Satellite list
- Service list
- Favorite list
- Preference settings

Also you can restore them at any time.

To store your data, select the Installation  $>$  System Recovery menu and select the Store option; then the digital receiver will ask your personal identification number. The number may be different from yours because this function is usually permitted only to installers. If you have entered a right number, you will be asekd for confirmation. If you select Yes, your data will be stored. Whenever you store your data, they are all overwritten. Refer personal identification number to § [3.4.](#page-27-0)

To restore your data, select the Installation > System Recovery menu and select the Recover option; then you will be asekd for confirmation. If you replay with yes, your data will be restored.

## <span id="page-41-3"></span>**Chapter 5**

# <span id="page-41-0"></span>**Daily Usage**

#### **5.1 Volume control**

<span id="page-41-1"></span>Use the  $\int$  $\overline{a}$  $\overline{\phantom{a}}$  $\overline{V}$  and  $\overline{V}$  $\overline{a}$  $\overline{1}$  $V_{+}$  buttons to alter the volume to a comfortable level. You may need to adjust the volume on your television set too. To temporarily switch off the sound, press the button. Press it again to restore the sound to the previous level.

#### **5.2 Watching television**

<span id="page-41-2"></span>To change services, press the [1] ✂  $\overline{1}$  $\frac{\overline{P+}}{\overline{P+}}$  or  $\left[\frac{\overline{P+}}{\overline{P+}}\right]$ ✂  $\mathbf{r}$ P– button. Pressing the button switches to the previously viewed service. You can switch to your desired service by entering its service number with the numeric buttons. You can also select a service to watch in the service list. To view the service list, press the ✄ ✂  $\overline{OK}$  button.

<span id="page-42-0"></span>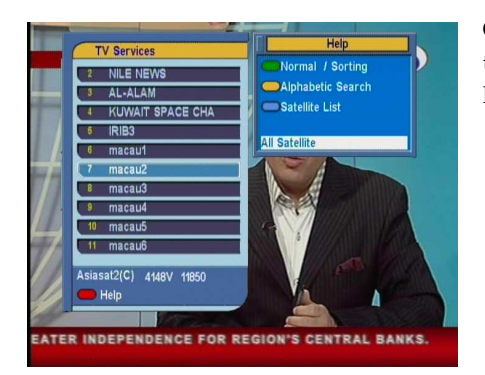

On the service list, you can view the service information as follows:

- Service number
- Service name
- Transmitting satellite
- Transponder information

A dollar sign (**\$**) may be marked on some entries, which indicates pay service. To watch pay services, you need the subscription card.

To select a desired service, put the highlight bar on its entry with the <sup>[1]</sup> با  $\overline{1}$  $\overline{P+}$  or  $\overline{P}$ ✂ Ī.  $\overline{P}$  button and press the  $\overline{P}$ ✂  $\overline{OK}$  button; then it will be presented.

Pressing the  $\boxed{V}$  or  $\boxed{V+}$  button skips over 10 entries up or  $\frac{d}{dx}$  are  $\frac{d}{dx}$  or  $\frac{d}{dx}$  button skips over to entries up of down. Entering a service number with the numeric buttons puts the highlight bar on its entry.

Pressing the [1] با Ĭ. **F3** button performs an alphabetic browse. For instance, when the highlight bar is on an entry of which initial is B, pressing the [1] ✂ י<br>וו ✁ F3 button puts the highlight bar on the first entry of which initial is C.

To sort the service list by service name, press the [ ✂  $\overline{a}$ ✁ F2 button. Pressing this button once more makes it sorted by service number.

Pressing the [9] ✂ Ī. ✁ SAT button displays the satellite list. When you select a desired satellite in the satellite list, the only services provided by the selected satellite will be listed.

#### **5.2.1 Watching favorite services**

<span id="page-43-2"></span><span id="page-43-0"></span>You can select a service to watch on the favorite list as well as on the service list.

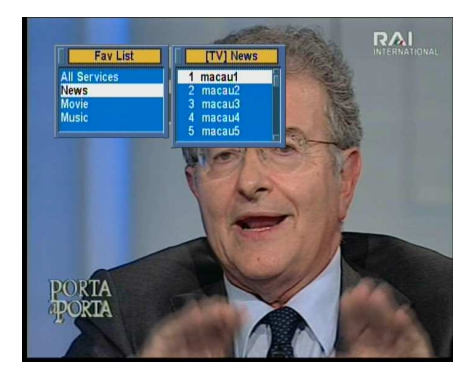

To display the favorite list, press the [ Ų .<br>ו  $FAV$  button; it will be displayed. Whenever moving the highlight bar on or down on the favorite group list, favorite services belonging to the highlighted group are listed.

To select a favorite service, put the hightlight bar on a desired group and press the [1] ✂  $\mathbf{r}$  $\underline{V+}$  button; a highlight bar appears on the favorite service list. Once you select a desired service with the<sup>[d]</sup> ✂  $\overline{OK}$  button, it will be presented. Otherwise, to select other group, press the ✂  $\overline{1}$ <u>∨–</u>) button.

If you switch to another service after you have selected a favorite service, it will be also another favorite service of the selected group. The digital receiver will remind you what group you have selected displaying its name on the right top of the screen whenever you switch services. If you wish to get out of the current group, select the All services group on the favorite list.

<span id="page-43-1"></span>For how to edit the favorite list, refer to  $\S 6.2$ .

#### **5.2.2 Viewing program information**

Pressing  $\odot$  button displays the information box, on which you can see the followings:

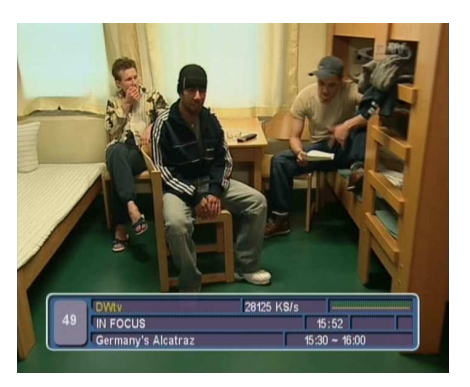

- Service number
- Service name
- Transmitting satellite
- Transponder information
- Signal level and quality
- Program name
- Program rating
- Program summary
- Broadcasting time
- Current time

In addition, you might see the following symbols:

- Subtitle symbol  $\Box$ ) if subtitle tracks are provided on the current program.
- Teletext symbol  $(\equiv)$  if teletext pages are provided on the current program.
- Lock symbol  $(\sigma^c)$  if the current service is locked.
- Dollar symbol (**\$**) if the current service is a pay service.
- Multifeed symbol  $(\overline{\mathbb{C}})$  if the current program is provided in multifeed service.

Pressing the  $\odot$  button once more displays detailed information about the current program. To hide the information box, press the [I ✂  $\overline{1}$ <u>EXIT</u>) button.

#### **5.2.3 Selecting audio tracks**

<span id="page-44-0"></span>Some programs are provided with audio tacks in one or more languages. Pressing the  $\textcircled{\tiny{\textcircled{\tiny{0}}}}$  button displays available audio tracks. Once you select a audio track, it will be sounded. In addition, you could enjoy audio tracks in four sound modes: Stereo, Mono, Left or Right. However, if a multifeed program is provided at the moment, video tracks will be displayed. In this case, you have to press the  $\circledR$  button once more to select <span id="page-45-3"></span><span id="page-45-0"></span>an audio track.

#### **5.2.4 Selecting subtitle tracks**

Some programs are provided with subtitle tracks in one or more languages. If the current program provides subtitle tracks, the subtitle symbol  $\equiv$ ) will be marked on the information box. Pressing the  $\odot$  button displays available subtitle tracks. Once you select a subtitle track, it will be displayed.

#### **5.2.5 Viewing teletext**

<span id="page-45-1"></span>On some programs, such information as weather reports, news or stock quotations is provided by means of teletext service. If the current program provides teletext service, the teletext symbol  $(\equiv)$  will be marked on the information box. Press the button to view teletext pages. Select a desired page to view by entering the page number with the numeric buttons. You  $\frac{3}{2}$  can zoom in a teletext page with the [ ✂  $\overline{1}$ ✁ F3 button, and adjust its transparency with the [ با ,<br>11 ✁ F4 button. To clear the teletext screen, press the [1 ✂  $\overline{1}$ <u>EXIT</u>) button.

#### **5.3 Viewing electronic program guide**

<span id="page-45-2"></span>The Electronic Program Guide shows the current and scheduled programs that are or will be available on each service with a short summary for each program.

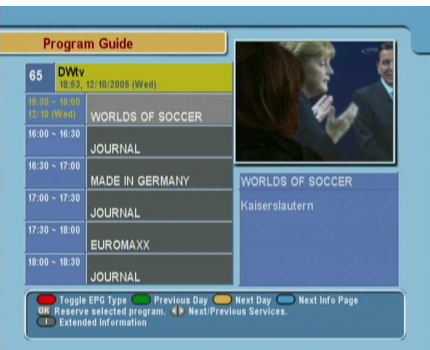

Pressing the [ ✂ GUIDE) button displays the electronic program guide, on which you can see the followings:

- Scheduled programs
- Program summary
- Broadcasting date
- Broadcasting time

To see detailed information of a desired program, put the highlight bar on your choice with the ✂ Ĭ.  $\overline{P+}\ \text{or} \ \overline{P}$ ✂  $\frac{1}{1}$  $\frac{P-}{}$  button and press button. To switch to other service, press the  $\sim$  $\overline{a}$  $\overline{a}$  $\overline{V}$  or  $\overline{V}$  $\overline{a}$  $\overline{1}$  $\frac{V+}{V+}$ button.

To see the program guide for radio broadcasts, press the button. To turn it back, press the  $\textcircled{m}$  button again.

Pressing the<sup>[1]</sup> با  $\overline{1}$  $E1$  button displays the program guide in the form of spreadsheet. To turn it back, press the  $\overline{a}$ ✂ .<br>ו ( ✁ F1 button again.

You can make a timer event on the electronic program guide as follows:

- 1. Select a service you want.
- 2. Press the  $\left[$ ✂ GUIDE) button to display its program guide.
- 3. Select a program you want with the [4] ✂  $\overline{OK}$  button, then **P** is marked up on the entry. At the same time, a timer event with the selected program will be made in the timer list. Refer the timer list to § [5.5.](#page-47-1)
- 4. To remove the marking, press the [ ✂  $\overline{\text{OK}}$  button once again.

## **5.4 Watching multifeed program**

<span id="page-47-2"></span><span id="page-47-0"></span>Some broadcasts such as sports channels can provide a variety of perspectives on a program at the same time. We call it multifeed program. You can select and watch a perspective you prefer.

In similar method, it is possible to provide multiple copies of a program at short intervals.

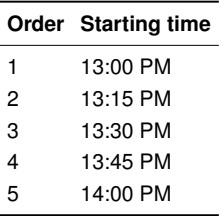

For example, assume a movie is broadcasted at five steps like on the left table. Even if you have missed the movie of the first step, you can watch one of the subsequent steps.

If a multifeed program is provided on the current service, the multifeed symbol  $(\Box)$  will be marked on the information box. Press the  $\circled{v}$  button, then available video tracks will be listed. Once you select one, it will be presented. At this time, you have to press the  $\circledast$  button once more to select audio tracks.

### **5.5 Making timer events**

<span id="page-47-1"></span>You can make the digital receiver to present your desired service at a specific time. Even if the digital receiver is off, it will turn on at the specified time.

<span id="page-48-0"></span>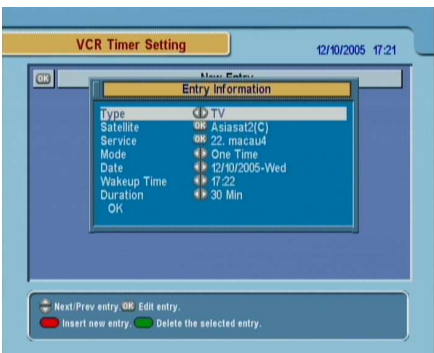

To input a timer event, select the System Setting > VCR Timer Setting menu; then the timer list will be displayed.

To add a new timer event, press the [ ✂  $\frac{1}{1}$ ✁ F1 button; then a box like the above figure appears.

- 1. If you want a radio program, set the Type option to Radio; otherwise, set it to TV.
- 2. Set the Satellite option to the satellite which transmits the service you want. Pressing the  $[$ ✂  $\overline{OK}$  button on this option displays a satellite list, from which you can select your desired satellite.
- 3. Set the Service option to the service which provides the program you want. ✄ ✂  $\overline{OK}$  button on this option displays a service list, from which you can select your desired service.
- 4. There are five timer modes:

One Time means literally 'one time'. Every Day means literally 'every day'. Every Weekend means 'Saturday and Sunday per week'. Weekly means 'one day per week'. Every Weekday means 'from Monday to Friday per week'.

If your favorite program is broadcasted at weekends and

<span id="page-49-0"></span>you wish to watch every episode of the program, set the Mode option to Every Weekend.

5. Set the Date option to a desire date, on which the recording will be started. The date format is *day/month/year– day of the week*.

Set the Wakeup Time option to a desired time, at which the digital receiver will turn on. You can enter it with the numeric buttons. The time format is *hour:minute*.

- 6. Set the Duration option to a desired time, in which the digital receiver will turn off.
- 7. To set a timer event with the above settings, select the OK option; otherwise, it will not be made.

## **Chapter 6**

# <span id="page-50-2"></span><span id="page-50-0"></span>**Listing Services**

### **6.1 Editing the service list**

<span id="page-50-1"></span>You would have got the service list after service search. You can rename, move, lock or delete service entries on the service list.

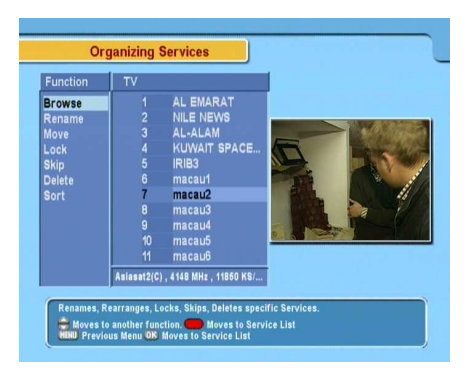

To edit the service list, select the Organizing Services menu; then a screen will be displayed like the left figure. There are editing options on the left column and service entries on the right column.

Once you put the highlight bar on a desired option on the left column and press the  $\frac{1}{2}$ ✂  $\overline{OK}$  button, you can select a desired service to edit on the right column. To go over to the other column, press the [I] ✂  $\overline{1}$ <u>F1</u>) button.

<span id="page-51-0"></span>To edit the radio service list, press  $\circledcirc$  button; then radio service entries will be listed on the right column. To turn back to the television service list, press it again.

To change the name of a service, select the Rename and select a desired service; then the on-screen keyboard appears. For how to use the keyboard, refer to  $\S$  [6.2.](#page-52-0)

Unlike analog broadcasts, each service does not have a proper service number in digital broadcasts. Service numbers are assigned to the services just in the order that they were found in the service search. So you can reassign a service number by moving a service entry. To move a service entry, select the Move option and select a desired service; then the selected service becomes darker. As you move it up or down, it gets renumbered according the position. Press the [ ✂  $\overline{OK}$  button to fix it.

You can lock some services so as to prevent your children from watching them. To lock a service, select the Lock option and select a desired service; then the lock symbol  $\sigma$  will be marked on the selected service. If anyone tries to watch a locked service, the person has to enter the personal identification number that is set to the Change PIN Code option. See  $\S 3.4$  $\S 3.4$  for this option. To unlock a locked service, press the [ Ľ  $\overline{\mathsf{OK}}$ button on it.

To delete a service, select the Delete option and select a desired service and press the [ ✂ i<br>I EXIT) button; then you are asked for confirmation. If you select Yes, the selected service will be deleted. If you want to undo the deleted service, you have nothing to do but perform service search again.

Once you select the Sort option on the left column, sorting options are displayed as follows:

Sort A–Z by service name Sort CAS–FTA from pay services to free services Sort FTA–CAS from free services to pay services <span id="page-52-1"></span>Sort Fav–NoFav from favorite services to unfavorite services. Sort Sat Name by satellite

### **6.2 Editing the favorite list**

<span id="page-52-0"></span>You can make your own favorite service list. To edit your favorite list, select the Organizing Favorites menu; then an editable favorite list appears.

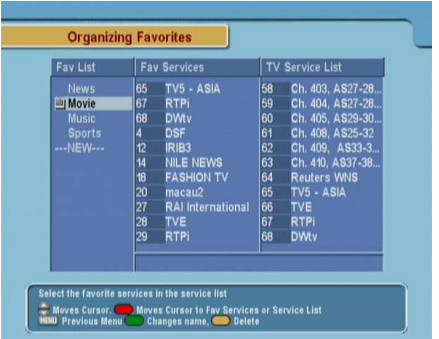

There are a group list on the left column, a favorite list on the center column and a service list on the right column.

You can add a favorite entry by performing the following steps:

- 1. Put the highlight bar on a desired group entry in the group list and press the  $\left[$ ✂  $\overline{OK}$  button.
- 2. Then the highlight bar of the service list becomes movable. Put the highlight bar on a desired service entry and press the [6] ✂  $\overline{OK}$  button.
- 3. Then the selected service entry is added in the favorite list. You can select more entries to add.
- 4. Press the [1] ر  $\overline{1}$ **F1**) button to select another group. By pressing the <sup>[1]</sup> با Ī. ✁ F1 button, the highlight bar of each column moves in turn.

You can up to 30 groups. To add a group, select the NEW option in the group list; then the on-screen keyboard appears.

<span id="page-53-1"></span>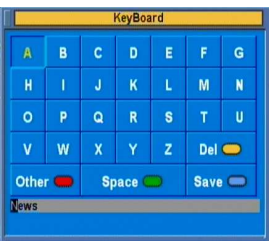

You can move the highlight key horizontally with the [ ✂  $\overline{1}$  $\overline{V}$  and  $\overline{V}$  $\overline{\phantom{0}}$ .<br>I  $\underline{V+}$  buttons and vertically with the [1] با Ĭ.  $\overrightarrow{P+}$  and  $\overrightarrow{P}$ ✂  $\frac{1}{1}$  $\overline{P}$  buttons. Pressing the ✂  $\frac{6}{\sqrt{2}}$ button on a key enters its letter in the input line.

To type a space, select the Space key. To type lower case letters or numerals, select the Other key. To delete a letter, put the cursor on a desired letter at the input line and then select the Del key. You must select the Save key to complete naming; otherwise, if you press the [ ✂  $\frac{1}{1}$ EXIT) button, it will not be named.

To rename a group, put the highlight bar on a desired group you wish to rename and press the  $[$ Ų Ĭ. ✁ F2 button; then the onscreen keyboard will appear as above.

To delete a group, put the highlight bar on a desired group you wish to delete and press the  $[$ ر l.  $E_3$  button; then a confirmation box appears. If you select Yes, it will be deleted.

Similarly, you can delete a favorite entry with the  $[$ ✂  $\overline{OK}$  button in the favorite list. Besides, you can rearrange a group's favorites by moving a favorite entry. To move a favorite entry, put the highlight bar on a desired entry to move and press the ،<br>ش ✂  $\overline{1}$  $E_2$  button; then the selected entry becomes dark. Move it to a desired place and press the [ ✂  $\overline{OK}$  button.

To add radio services, press **on** button; then radio service entries will be listed in the service list. To recall the television service list after adding radio services, press o button again.

<span id="page-53-0"></span>With your favorite service list, you can select your favorite services more easily. Refer to § [5.2](#page-41-2) for more information.

### **6.3 Transferring receiver data**

The digital receiver retains such data as follows:

- <span id="page-54-0"></span>• Service list
- Favorite list
- Preference settings

It is possible to transfer receiver data to your digital receiver from another same digital receiver connecting them with a RS-232 cable.

To transfer receiver data, perform the following steps:

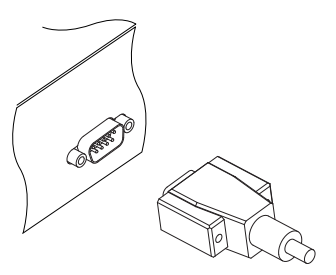

- 1. Plug one end of a RS-232 cable (9 pin Dsub cable) into the RS-232 port on the digital receiver, and the other end into the matching port on the other digital receiver.
- 2. Turn on both of them.
- 3. Select the Installation  $>$  Transfer Data to Other IRD menu.
- 4. Restart the digital receiver.

#### **NOTE**

You had better memorize some important data such as video settings before starting transfer to avoid resetting them.

## **Chapter 7**

# <span id="page-55-1"></span><span id="page-55-0"></span>**Firmware Update**

The digital receiver has a stable and convenient firmware to use. However, a new firmware may be released to improve the digital receiver. You can get a latest firmware and an update utility from the Topfield web site, [http://www.i-topfield.](http://www.i-topfield.com) [com](http://www.i-topfield.com).

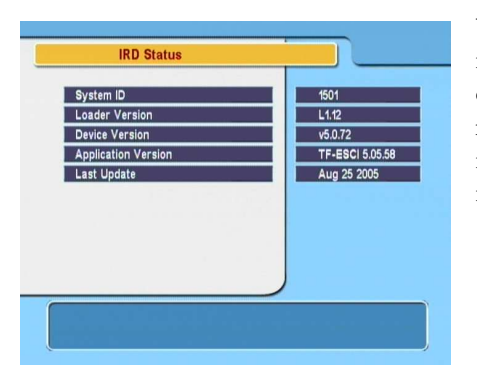

You should check the firmware information of your digital receiver before downloading a new firmware. To check the current information of the digital receiver, select the Information > IRD Status menu.

#### **NOTE**

You have to update with only the new firmware of which System ID is identical to yours. otherwise you will fail in firmware <span id="page-56-2"></span><span id="page-56-0"></span>update.

### **7.1 Over the air**

You can get a new firmware over the air.

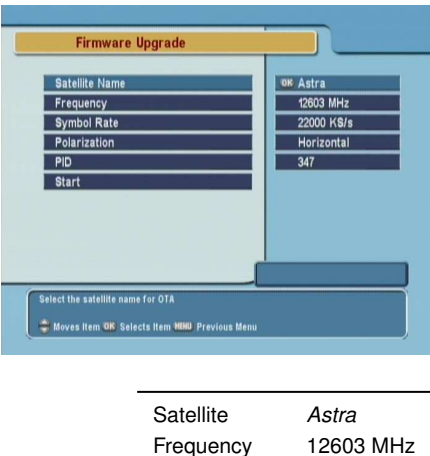

Symbol Rate 22000 KS/s Polarity Horizontal PID 347

To update the firmware by this method, press the Installation > Firmware Upgrade menu.

Selecting the Start option starts firmware update

On the left table is presented the transponder information appointed by the manufacturer Topfield for firmware update.

This transponder information can be changed. You can get the information at the Topfield web site, [http://www.i-topfield.](http://www.i-topfield.com) [com](http://www.i-topfield.com).

#### **7.2 From your computer via RS-232 port**

<span id="page-56-1"></span>It is possible to transfer a new firmware to the digital receiver from your computer connecting them with a RS-232 cable. You need *TFD-Down*, the firmware transfer utility for this, which is available at the Topfield web site, [http://www.i-topfield.](http://www.i-topfield.com) [com](http://www.i-topfield.com).

<span id="page-57-1"></span>To update the firmware with this method, perform the following steps:

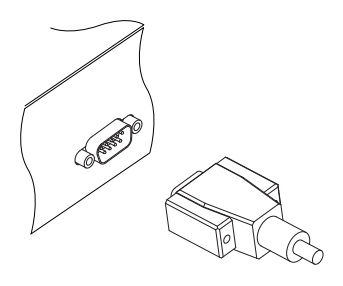

- 1. Download a new firmware applicable to the digital receiver from the Topfield web site.
- 2. Plug one end of a RS-232 cable (9 pin Dsub cable) into the RS-232 port on the digital receiver, and the other end into the matching port on your computer.
- 3. Turn on the digital receiver.
- 4. Run *TFD-Down*.

The instruction on how to use *TFD-Down* is as follows:

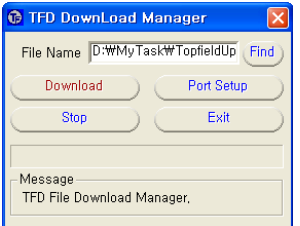

- 1. Press Find button to select the new firmware file.
- 2. Press Download button to start the file transfer.
- 3. Press Stop button to cancel the file transfer.
- 4. Restart the digital receiver.

## **7.3 From another digital receiver via RS-232 port**

<span id="page-57-0"></span>It is possible to transfer a new firmware to the digital receiver from another same digital receiver connecting them with a RS-232 cable.

To update the firmware with this method, perform the following steps:

<span id="page-58-0"></span>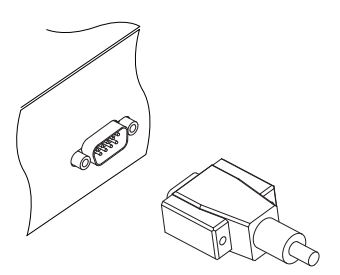

- 1. Plug one end of a RS-232 cable (9 pin Dsub cable) into the RS-232 port on the digital receiver, and the other end into the matching port on the other digital receiver.
- 2. Turn on both of them.
- 3. Select the Installation > Transfer Firmware to Other IRD menu.

# **Index**

<span id="page-59-0"></span>16:9, [18](#page-23-2) 16:9 Display Format, [19](#page-24-2) 22 kHz, [27](#page-32-0) 4:3, [18](#page-23-2)

A/V Output Setting, [16](#page-21-1) Access Control, [23](#page-28-1) Add new TP, [33](#page-38-1) Add Satellite, [33](#page-38-1) Advanced, [31](#page-36-0) *Astra*, [51](#page-56-2) AUDIO L, [12](#page-17-0) AUDIO L/R, [9](#page-14-1) Audio Language, [16](#page-21-1) AUDIO R, [12](#page-17-0) Auto, [31](#page-36-0)

Button, [4](#page-9-1)

*C* band, [25](#page-30-3) CAM, [5](#page-10-1) CAS, [32](#page-37-0) CAS only, [32](#page-37-0) Censorship, [23](#page-28-1) Center Extract, [19](#page-24-2) Change PIN Code, [23](#page-28-1) CI, [6](#page-11-0)

Date, [44](#page-49-0) Delete, [46](#page-51-0) Delete Satellite, [33](#page-38-1) Delete TP, [33](#page-38-1) DiSEqC, [27](#page-32-0) DiSEqC 1.0, [27](#page-32-0) DiSEqC 1.1, [27](#page-32-0) DiSEqC Command Mode, [28](#page-33-1) Download, [52](#page-57-1) Duration, [44](#page-49-0) DVB, [1](#page-6-2)

Common Interface, [6](#page-11-0)

Electronic Program Guide, **[40](#page-45-3)** electronic program guide, [2](#page-7-2) Every Day, [43](#page-48-0) Every Weekday, [43](#page-48-0) Every Weekend, [43](#page-48-0)

Factory Setting, [34](#page-39-2) Find, [52](#page-57-1) Firmware Upgrade, [51](#page-56-2) Frequency, [29–](#page-34-1)[33](#page-38-1) FTA, [32](#page-37-0)  $FTA + CAS$ , [32](#page-37-0) FTA only, [32](#page-37-0)

**55**

FTA/Scrambled, [32](#page-37-0)

GMT, [21](#page-26-1) Goto, [28](#page-33-1) Goto the position, [30](#page-35-1)

Info Box Display Time, [23](#page-28-1) Info Box Position, [24](#page-29-0) information box, [38](#page-43-2) IRD Status, [50](#page-55-1)

*K<sup>u</sup>* band, [26](#page-31-0)

Language Setting, [15](#page-20-2) Letter Box, [19](#page-24-2) LNB, [26](#page-31-0) LNB Frequency, [26,](#page-31-0) [27](#page-32-0) LNB IN, [9,](#page-14-1) [11](#page-16-1) LNB OUT, [9,](#page-14-1) [11](#page-16-1) LNB Power, [27](#page-32-0) LNB Setting, [26](#page-31-0) Local Time, [22](#page-27-1) Local Time Setting, [20](#page-25-2) Lock, [46](#page-51-0)

Manual, [31](#page-36-0) Menu Language, [15](#page-20-2) Mini A, [27](#page-32-0) Mode, [21,](#page-26-1) [22,](#page-27-1) [44](#page-49-0) mono, [19](#page-24-2) Motor Control, [28,](#page-33-1) [29](#page-34-1) Motorized DiSEqC 1.2, [28](#page-33-1) Motorized DiSEqC 1.3, [29](#page-34-1) Move, [30,](#page-35-1) [46](#page-51-0) Movement, [28](#page-33-1) multifeed, [42](#page-47-2) My Latitude, [30](#page-35-1) My Longitude, [30](#page-35-1)

NEW, [47](#page-52-1) No block, [23](#page-28-1) normal-screen television, [18](#page-23-2) NTSC, [17](#page-22-2)

on-screen keyboard, [47](#page-52-1) One Time, [43](#page-48-0) Organizing Favorites, [47](#page-52-1) Organizing Services, [45](#page-50-2) OSD Transparency, [23](#page-28-1) Other, [27](#page-32-0)

PAL, [17](#page-22-2) Parental Control, [22](#page-27-1) PID, [32](#page-37-0) PID, [32](#page-37-0) PIN, [22](#page-27-1) Polarization, [31,](#page-36-0) [32](#page-37-0)

Radio, [43](#page-48-0) radio service list, [46](#page-51-0) Recover, [34](#page-39-2) Rename, [46](#page-51-0) RF Channel, [20](#page-25-2) RF IN, [9,](#page-14-1) [13](#page-18-2) RF OUT, [10,](#page-15-2) [13,](#page-18-2) [19](#page-24-2) RF Output, [19](#page-24-2) RS-232, [10,](#page-15-2) [49,](#page-54-0) [52,](#page-57-1) [53](#page-58-0)

S-VIDEO, [9](#page-14-1) S/PDIF, [9](#page-14-1) SAT Name Edit, [33](#page-38-1) SAT/TP Edit, [33](#page-38-1) Satellite, [43](#page-48-0) Satellite Angle, [30](#page-35-1) satellite list, [26,](#page-31-0) [37](#page-42-0) Satellite Name, [26](#page-31-0)[–28,](#page-33-1) [30–](#page-35-1)[33](#page-38-1) Search Mode, [31,](#page-36-0) [32](#page-37-0)

Service, [43](#page-48-0) service list, [36](#page-41-3) Service Search, [30](#page-35-1) SMATV, [31](#page-36-0) SMATV, [32](#page-37-0) Sort, [46](#page-51-0) Sort A–Z, [46](#page-51-0) Sort CAS–FTA, [46](#page-51-0) Sort Fav–NoFav, [47](#page-52-1) Sort FTA–CAS, [46](#page-51-0) Sort Sat Name, [47](#page-52-1) Sound Mode, [19](#page-24-2) Space, [48](#page-53-1) Start, [51](#page-56-2) Start Search, [32](#page-37-0) stereo, [19](#page-24-2) Stop, [52](#page-57-1) Store, [29,](#page-34-1) [34](#page-39-2) subtitle, **[40](#page-45-3)** Subtitle Language, [16](#page-21-1) Symbol Rate, [31,](#page-36-0) [32](#page-37-0) System ID, [50](#page-55-1) System Recovery, [34](#page-39-2) System Setting, [23,](#page-28-1) [24](#page-29-0) teletext, **[40](#page-45-3)** television service list, [46,](#page-51-0) [48](#page-53-1) *TFD-Down*, [51,](#page-56-2) [52](#page-57-1) time format, [22](#page-27-1)

Time Offset, [21](#page-26-1) Time Setting, [23](#page-28-1) timer list, [43](#page-48-0) Total block, [23](#page-28-1) Transfer Data to Other IRD, [49](#page-54-0) Transfer Firmware to Other IRD, [53](#page-58-0) Transponder, [29,](#page-34-1) [30](#page-35-1) transponder, **[1](#page-6-2)**

TV, [9,](#page-14-1) [11,](#page-16-1) [43](#page-48-0) TV Aspect Ratio, [18](#page-23-2) TV Type, [17](#page-22-2) Type, [43](#page-48-0)

USALS, [29](#page-34-1) USALS Setting, [29](#page-34-1) User, [28](#page-33-1)

VCR, [9,](#page-14-1) [13](#page-18-2) VCR Scart Type, [18](#page-23-2) VCR Timer Setting, [43](#page-48-0) VIDEO, [9,](#page-14-1) [11,](#page-16-1) [12](#page-17-0) Video Output, [17](#page-22-2)

Wakeup Time, [44](#page-49-0) Weekly, [43](#page-48-0) wide-screen television, [18](#page-23-2)

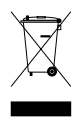

#### **Correct disposal of this product**

This marking shown on the product or its literature indicates that it should not be disposed with other household wastes at the end of its working life. To prevent possible harm to the environment or human health from uncontrolled waste disposal, please separate this from other types of wastes and recycle it responsibly to promote the sustainable reuse of material resources.

Household users should contact either the retailer where they purchased this product or their local government office for details of where and how they can dispose this product for environmentally safe recycling.

Business users should contact their supplier and check the terms and conditions of the purchase contract. This product should not be mixed with other commercial wastes for disposal.

Topfield continues to improve the digital receiver which this guide explains. So some explanations and illustrations in this guide could be different from the real digital receiver.

Copyright © 2006, Topfield Co., Ltd. English version <http://www.i-topfield.com> 110T-F31A8-201-0 Rev. 2